Périphériques de pointage et clavier Manuel de l'utilisateur

© Copyright 2008 Hewlett-Packard Development Company, L.P.

Microsoft et Windows sont des marques déposées de Microsoft Corporation aux États-Unis.

Les informations contenues dans ce document peuvent être modifiées sans préavis. Les garanties relatives aux produits et aux services HP sont décrites dans les textes de garantie limitée expresse qui les accompagnent. Aucun élément du présent document ne peut être interprété comme constituant une garantie supplémentaire. HP ne saurait être tenu pour responsable des erreurs ou omissions de nature technique ou rédactionnelle qui pourraient subsister dans le présent document.

Deuxième édition : Juillet 2008

Référence du document : 490897-052

#### **Notice produit**

Ce manuel de l'utilisateur décrit les fonctions communes à tous les modèles. Certaines fonctions peuvent ne pas être disponibles sur votre ordinateur.

# **Sommaire**

### **[1 Utilisation des périphériques de pointage](#page-4-0)**

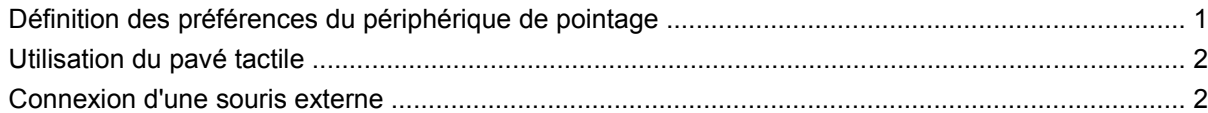

#### **[2 Utilisation du clavier](#page-6-0)**

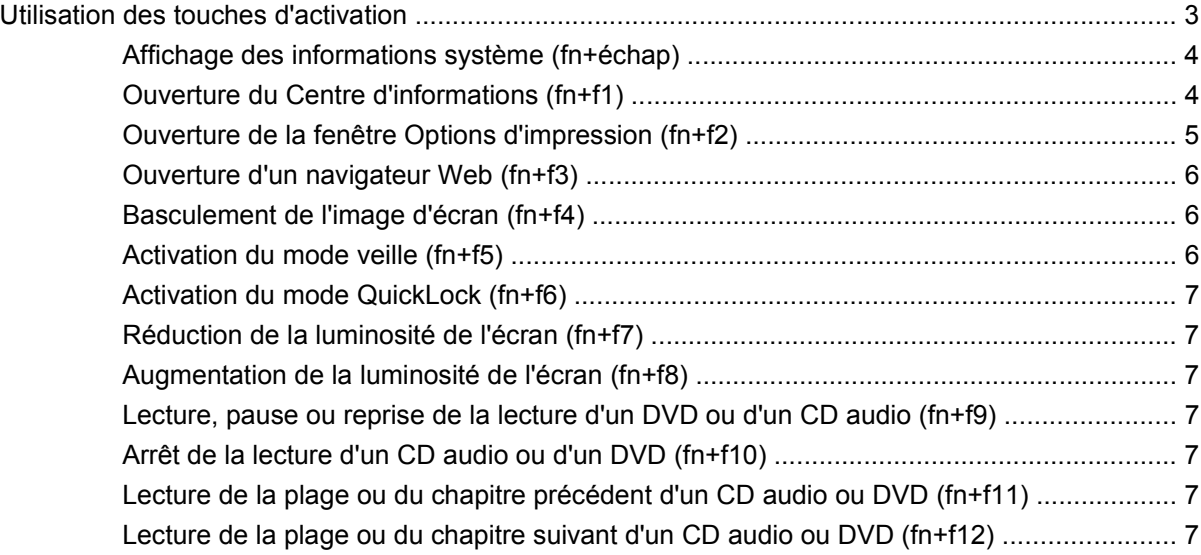

#### **[3 Utilisation des boutons HP Quick Launch Buttons](#page-11-0)**

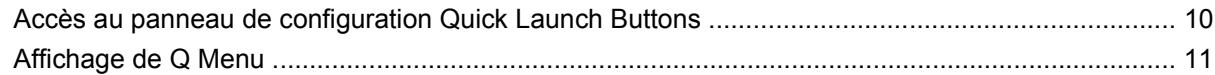

### **[4 Utilisation des pavés numériques](#page-15-0)**

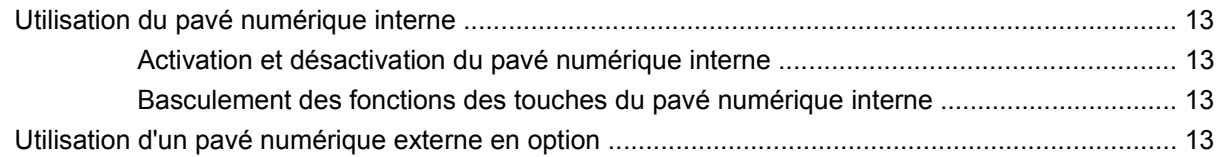

### **[5 Nettoyage du pavé tactile et du clavier](#page-17-0)**

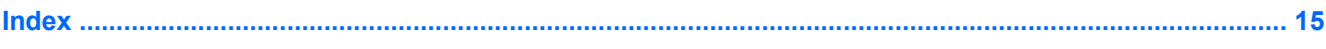

# <span id="page-4-0"></span>**1 Utilisation des périphériques de pointage**

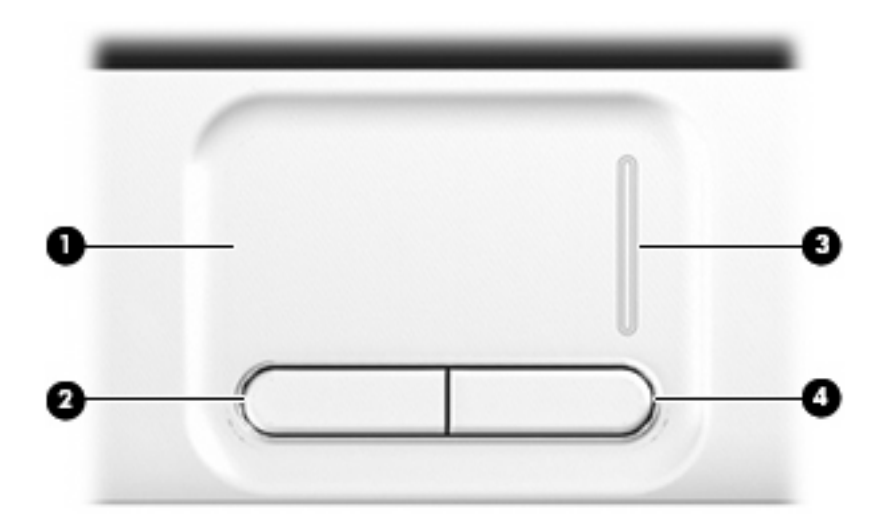

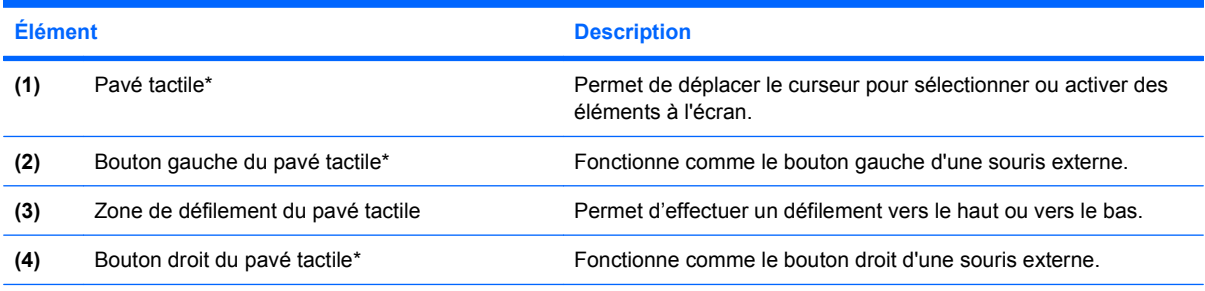

\*Ce tableau décrit les paramètres par défaut. Pour afficher ou modifier les préférences des périphériques de pointage, sélectionnez **Démarrer > Panneau de configuration > Imprimantes et autres périphériques > Souris**.

# **Définition des préférences du périphérique de pointage**

Sous Windows®, les propriétés de souris permettent de personnaliser les paramètres des périphériques de pointage, tels que configuration des boutons, vitesse du clic et options du curseur.

Pour accéder aux propriétés de la souris, sélectionnez **Démarrer > Panneau de configuration > Imprimantes et autres périphériques > Souris**.

# <span id="page-5-0"></span>**Utilisation du pavé tactile**

Pour déplacer le curseur, faites glisser votre doigt sur la surface du pavé tactile dans le sens de déplacement souhaité. Les boutons du pavé tactile fonctionnent comme les boutons correspondants d'une souris externe. Pour effectuer un défilement vers le haut ou vers le bas à l'aide de la zone de défilement du pavé tactile, faites glisser votre doigt vers le haut ou vers le bas sur la ligne blanche verticale.

**REMARQUE :** Si vous utilisez le pavé tactile pour déplacer le curseur, vous devez soulever votre doigt du pavé tactile avant de le déplacer vers la zone de défilement. Le fait de glisser le doigt du pavé tactile vers la zone de défilement n'active pas la fonction de défilement.

# **Connexion d'une souris externe**

Vous pouvez connecter une souris externe USB à l'ordinateur via l'un des ports USB. Une souris USB peut également être connectée au système à l'aide des ports d'une station d'accueil en option.

# <span id="page-6-0"></span>**2 Utilisation du clavier**

# **Utilisation des touches d'activation**

Les touches d'activation sont des combinaisons prédéfinies associant la touche fn **(1)** à la touche echap **(2)** ou à l'une des touches de fonction **(3)**.

Les icônes figurant sur les touches f1à f12 et les touches origine, pg préc et pg suiv représentent les fonctions de touches d'activation. Les fonctions et procédures relatives aux touches d'activation sont décrites dans les sections ci-après.

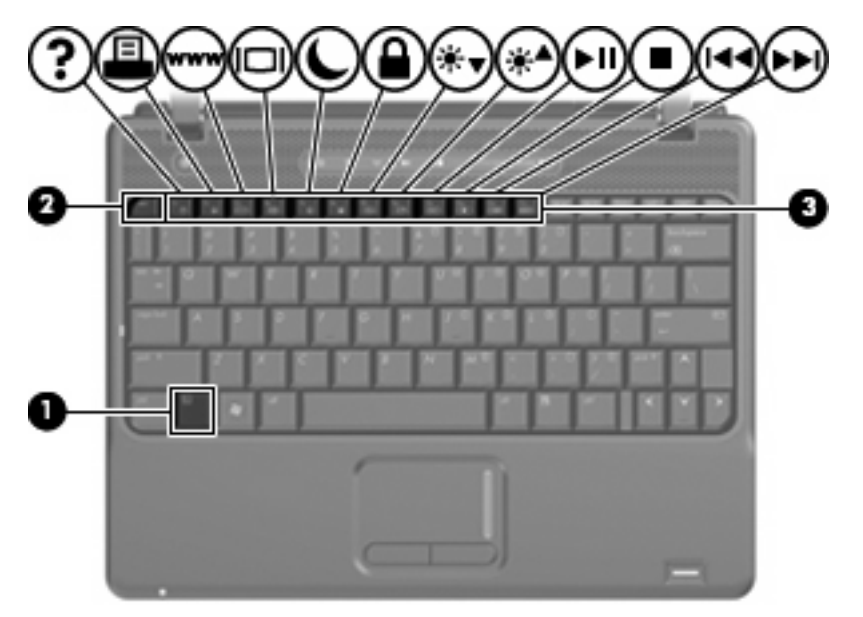

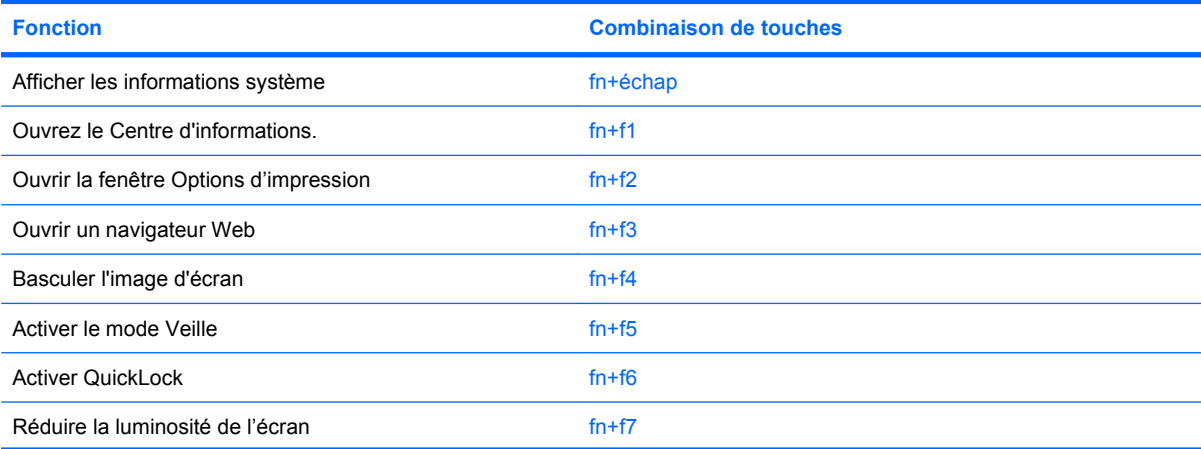

<span id="page-7-0"></span>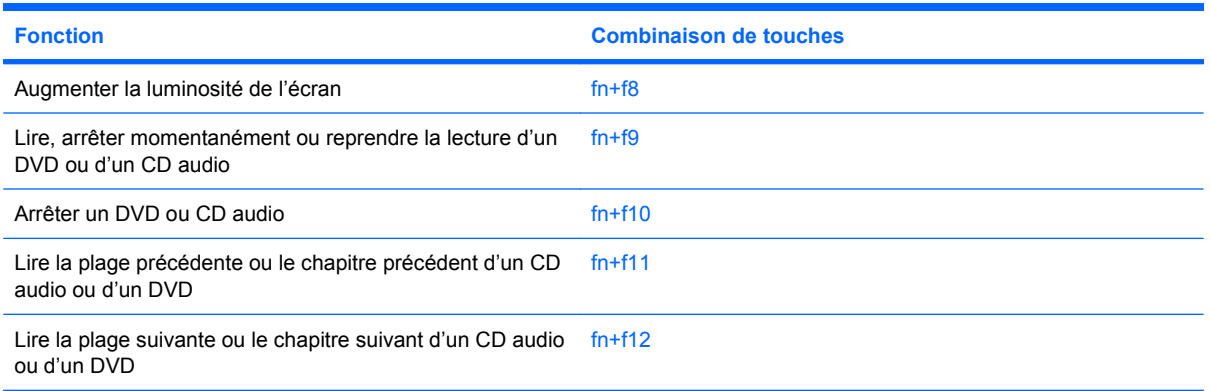

Pour utiliser l'une des commandes de touches d'activation du clavier de votre ordinateur, exécutez l'une des procédures suivantes :

- Appuyez brièvement sur la touche fn, puis sur la deuxième touche de la commande de touches d'activation.
	- $-$  ou  $-$
- Appuyez sur la touche fn et maintenez-la enfoncée, appuyez brièvement sur la deuxième touche de la commande de touches d'activation, puis relâchez les deux touches simultanément.

## **Affichage des informations système (fn+échap)**

Appuyez sur fn+échap pour afficher les informations concernant les composants matériels du système et le numéro de version du BIOS système.

Sur l'écran fn+échap de Windows, la version du BIOS système est représentée par la date du BIOS. Sur certains modèles d'ordinateurs, la date du BIOS s'affiche dans le format décimal. La date du BIOS est parfois appelée numéro de version de la ROM système.

## **Ouverture du Centre d'informations (fn+f1)**

Appuyez sur fn+f1 pour ouvrir le Centre d'informations qui contient notamment les raccourcis suivants :

- **HP 3D DriveGuard** : contrôle les paramètres du logiciel protégeant le disque dur en parquant l'unité en cas de chute ou de déplacement de l'ordinateur.
- **HP Software Setup (Installation des logiciels HP)** : installe les programmes préchargés pour qu'ils soient accessibles à l'utilisateur.
- Assistant sans fil HP : met sous tension/hors tension le périphérique sans fil.
- **Informations système** : détaille les informations essentielles relatives à votre ordinateur comme la mémoire, la vitesse du processeur et le BIOS (Basic input-output system).
- **Manuels de l'utilisateur** : fournissent des informations particulières sur l'ordinateur, notamment sur vos composants, l'alimentation, les unités, et les fonctionnalités sans fil, de sécurité et multimédia.

## <span id="page-8-0"></span>**Ouverture de la fenêtre Options d'impression (fn+f2)**

Appuyez sur fn+f2 pour afficher la fenêtre Options d'impression du programme Windows actif.

## <span id="page-9-0"></span>**Ouverture d'un navigateur Web (fn+f3)**

Appuyez sur fn+f3 pour ouvrir votre navigateur Web.

Tant que vous n'avez pas configuré les services Internet ou réseau, les touches d'activation fn+f3 ouvrent l'Assistant de connexion Internet Windows.

Après avoir configuré les services Internet ou réseau et la page d'accueil du navigateur Web, vous pouvez y accéder rapidement à l'aide des touches d'activation fn+f3.

## **Basculement de l'image d'écran (fn+f4)**

Appuyez sur fn+f4 pour basculer l'image de l'écran entre les périphériques d'affichage connectés au système. Par exemple, si un moniteur est connecté à l'ordinateur, à chaque pression de la commande fn+f4, l'image s'affiche tour à tour sur l'écran de l'ordinateur, sur le moniteur externe, puis sur les deux à la fois.

La plupart des moniteurs externes reçoivent des informations vidéo de l'ordinateur via la norme vidéo VGA externe. Les touches d'activation fn+f4 permettent d'afficher les images sur d'autres périphériques recevant des informations vidéo de l'ordinateur.

Les types de transmission vidéo ci-dessous (suivis d'exemples de périphériques qui les utilisent) sont pris en charge par la commande fn+f4 :

- LCD (écran d'ordinateur)
- VGA externe (la plupart des moniteurs externes)
- HDMI (téléviseurs, caméscopes, lecteurs de DVD, magnétoscopes et cartes de capture vidéo avec ports HDMI)
- Vidéo composite (téléviseurs, caméscopes, magnétoscopes et cartes de capture vidéo avec prises d'entrée vidéo composite)
- **EXARQUE :** Les périphériques vidéo composites ne peuvent être connectés au système qu'à l'aide d'une station d'accueil ou d'un dispositif d'extension en option.

### **Activation du mode veille (fn+f5)**

Appuyez sur fn+f5 pour activer le mode veille.

Lorsque ce mode est activé, vos informations sont enregistrées dans la mémoire et l'écran devient noir, ce qui permet d'économiser de l'énergie. Lorsque l'ordinateur est en mode veille, les voyants d'alimentation clignotent.

 $\triangle$  **ATTENTION :** Pour éviter toute perte d'informations, enregistrez votre travail avant d'activer le mode veille.

L'ordinateur doit être sous tension pour pouvoir activer le mode veille.

**EXARGUE :** Si la batterie atteint un niveau de charge critique alors que l'ordinateur est en mode veille, celui-ci active le mode veille prolongée et les informations stockées dans la mémoire sont enregistrées sur le disque dur. Par défaut, le mode veille prolongée s'active dès que le niveau de batterie critique est atteint, mais vous pouvez modifier ce paramètre dans les paramètres d'alimentation avancés.

Pour quitter le mode veille, Cette étiquette relative aux réglementations est apposée sous l'ordinateur.

<span id="page-10-0"></span>Vous pouvez modifier la fonction des touches d'activation  $fn+f5$ . Vous pouvez configurer les touches d'activation fn+f5 sur la fonction d'activation du mode veille prolongée et non du mode veille.

**REMARQUE :** Dans toutes les fenêtres du système d'exploitation Windows, les références au *bouton de veille* se rapportent aux touches d'activation fn+f5.

### **Activation du mode QuickLock (fn+f6)**

Appuyez sur fn+f6 pour activer la fonction de sécurité QuickLock.

QuickLock protège vos données en affichant la fenêtre d'ouverture de session du système d'exploitation. Lorsque cette fenêtre s'ouvre, il est impossible d'utiliser l'ordinateur avant d'avoir entré un mot de passe utilisateur ou administrateur Windows.

**EX REMARQUE :** Pour utiliser QuickLock, vous devez définir un mot de passe utilisateur ou administrateur Windows. Pour obtenir des instructions, reportez-vous à la section Aide et support.

Pour utiliser QuickLock, appuyez sur fn+f6 pour ouvrir la fenêtre d'ouverture de session et verrouiller l'ordinateur. Suivez ensuite les instructions à l'écran pour entrer votre mot de passe utilisateur ou administrateur Windows et utiliser l'ordinateur.

### **Réduction de la luminosité de l'écran (fn+f7)**

Appuyez sur fn+f7 pour réduire la luminosité de l'écran. Pour la réduire progressivement, maintenez ces touches enfoncées.

### **Augmentation de la luminosité de l'écran (fn+f8)**

Appuyez sur fn+f8 pour augmenter la luminosité de l'écran. Pour l'augmenter progressivement, maintenez ces touches enfoncées.

## **Lecture, pause ou reprise de la lecture d'un DVD ou d'un CD audio (fn+f9)**

La touche d'activation fn+f9 fonctionne uniquement lorsqu'un CD audio ou un DVD est présent dans l'unité :

- Si le CD audio ou le DVD n'est pas en cours de lecture, appuyez sur  $fn+fg$  pour démarrer ou reprendre la lecture.
- Si le CD audio ou le DVD est en cours de lecture, appuyez sur  $fn+f9$  pour mettre la lecture en pause.

### **Arrêt de la lecture d'un CD audio ou d'un DVD (fn+f10)**

Appuyez sur fn+f10 pour arrêter la lecture d'un CD audio ou d'un DVD.

### **Lecture de la plage ou du chapitre précédent d'un CD audio ou DVD (fn+f11)**

Lors de la lecture d'un CD audio ou d'un DVD, appuyez sur fn+f11 pour lire la plage ou le chapitre précédent.

### **Lecture de la plage ou du chapitre suivant d'un CD audio ou DVD (fn+f12)**

Lors de la lecture d'un CD audio ou d'un DVD, appuyez sur fn+f12 pour lire la plage ou le chapitre suivant.

# <span id="page-11-0"></span>**3 Utilisation des boutons HP Quick Launch Buttons**

Les boutons HP Quick Launch Buttons permettent d'ouvrir rapidement des programmes, des fichiers ou des sites Web fréquemment utilisés. Vous pouvez utiliser les paramètres usine décrits dans le tableau suivant. Vous pouvez également reprogrammer les boutons en ouvrant Q Menu dans le panneau de configuration Quick Launch Buttons.

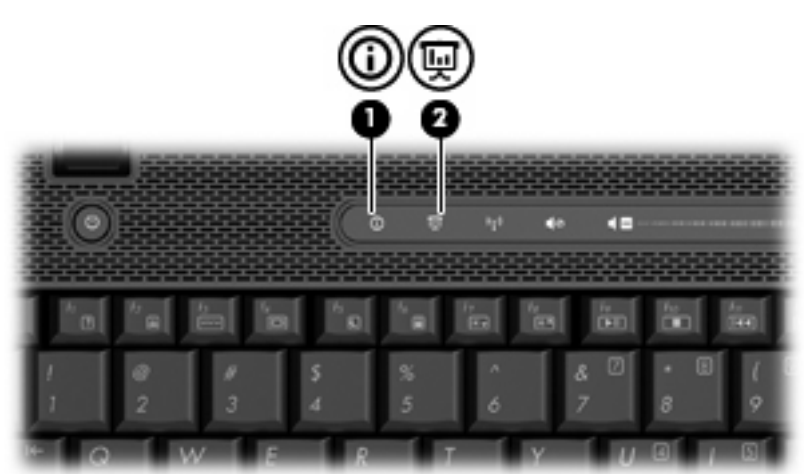

Quick Launch Buttons inclut les boutons Info **(1)** et Présentation **(2)**.

Le tableau suivant décrit les paramètres usine de Quick Launch Buttons.

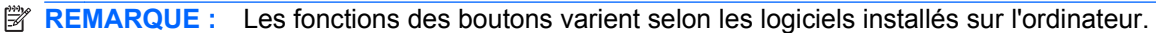

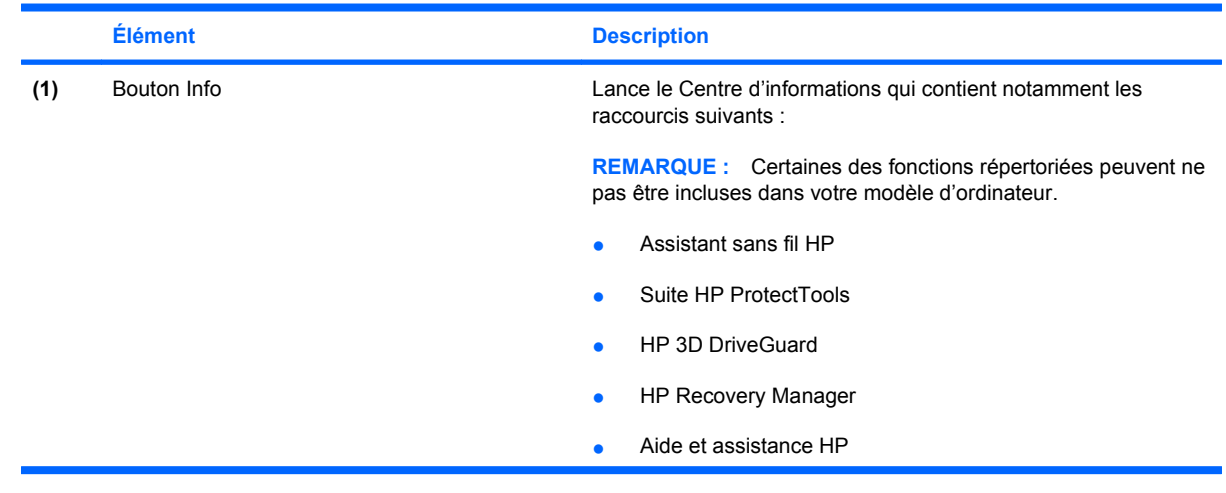

<span id="page-12-0"></span>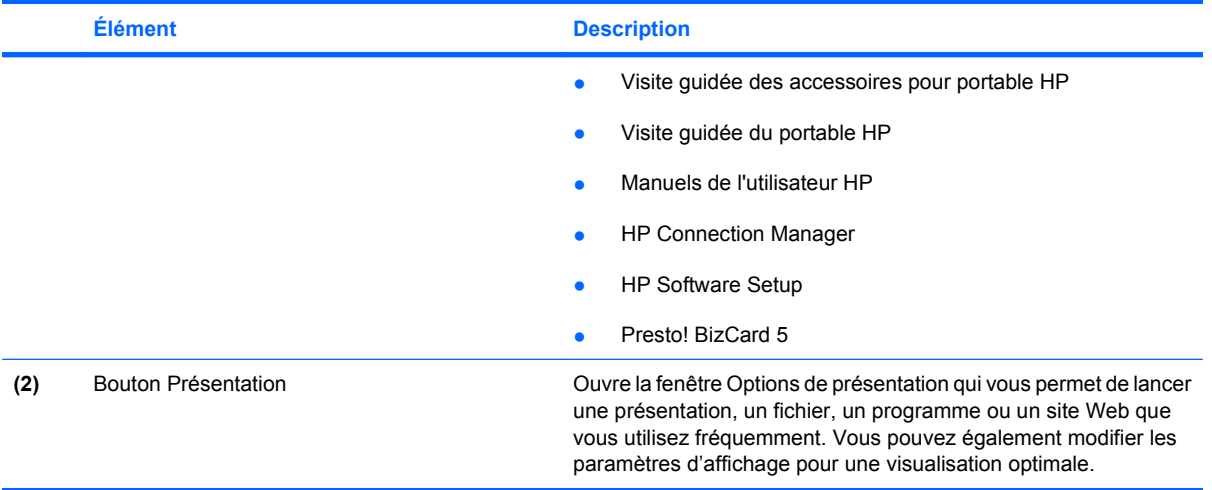

# <span id="page-13-0"></span>**Accès au panneau de configuration Quick Launch Buttons**

Le Q Menu du panneau de configuration Quick Launch Buttons vous permet de définir vos préférences pour les boutons Info et Présentation. Vous pouvez utiliser les deux boutons pour lancer les programmes fréquemment utilisés.

Vous pouvez ouvrir le panneau de configuration Quick Launch Buttons de l'une des manières suivantes :

● Sélectionnez **Démarrer > Panneau de configuration > Imprimantes et autres périphériques > Quick Launch Buttons**.

 $-$  ou  $-$ 

- Cliquez avec le bouton droit de la souris sur l'icône **HP Quick Launch Buttons** dans la zone de notification, à l'extrémité droite de la barre des tâches, puis sélectionnez l'une des actions suivantes :
- ◎ Ajuster les propriétés de HP Quick Launch Buttons
	- Lancer Q Menu
	- Allumer la présentation
	- Désactiver le capteur de lumière ambiante

# <span id="page-14-0"></span>**Affichage de Q Menu**

Q Menu permet d'accéder rapidement aux paramètres de HP Quick Launch Buttons.

Pour afficher Q Menu sur le bureau :

- ▲ Cliquez avec le bouton droit de la souris sur l'icône **HP Quick Launch Buttons** dans la zone de notification, à l'extrémité droite de la barre des tâches, puis sélectionnez **Lancer Q Menu**.
- **REMARQUE :** Pour afficher des informations sur un élément de Q Menu, cliquez sur le bouton Aide situé dans l'angle supérieur droit de la fenêtre.

# <span id="page-15-0"></span>**4 Utilisation des pavés numériques**

L'ordinateur dispose d'un pavé numérique intégré et prend en charge un pavé numérique externe ou un clavier externe en option doté d'un pavé numérique.

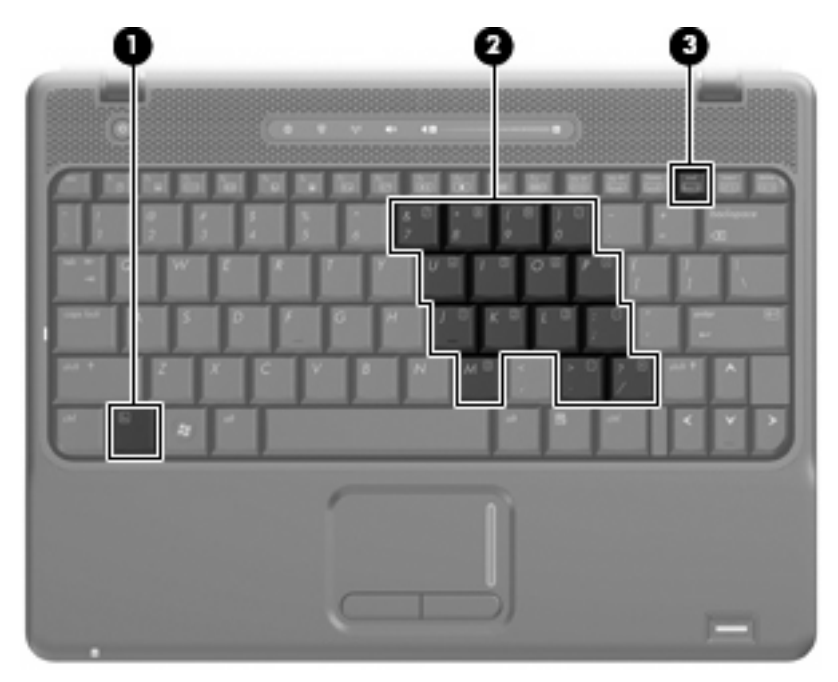

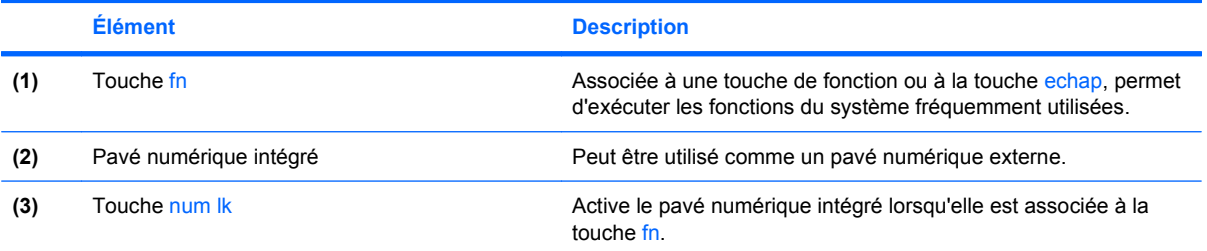

# <span id="page-16-0"></span>**Utilisation du pavé numérique interne**

Vous pouvez utiliser les 15 touches du pavé numérique interne comme les touches d'un clavier externe. Lorsque le pavé numérique interne est activé, les touches exécutent la fonction indiquée par l'icône représentée dans l'angle supérieur droit de la touche.

### **Activation et désactivation du pavé numérique interne**

Pour activer le pavé numérique interne, appuyez sur fn+verr num. Pour réaffecter aux touches les fonctions standard du clavier, appuyez à nouveau sur fn+verr num.

**EX REMARQUE :** Le pavé numérique intégré ne fonctionnera pas si un pavé numérique ou un clavier externe est connecté à l'ordinateur.

## **Basculement des fonctions des touches du pavé numérique interne**

Vous pouvez momentanément faire basculer les fonctions des touches entre le clavier standard et le pavé numérique interne à l'aide de la touche fn ou de la combinaison fn+maj.

- Pour changer la fonction d'une touche du pavé numérique alors que celui-ci est désactivé, appuyez sur la touche fn et maintenez-la enfoncée tout en appuyant sur la touche du pavé numérique.
- Pour utiliser momentanément les touches du pavé numérique comme des touches standard alors que le pavé numérique est activé :
	- Appuyez sur la touche fn et maintenez-la enfoncée pour taper des caractères minuscules.
	- Appuyez sur les touches fn+maj et maintenez-les enfoncées pour taper des caractères majuscules.

# **Utilisation d'un pavé numérique externe en option**

Les touches de la plupart des pavés numériques externes fonctionnent différemment, selon que le verrouillage numérique est activé ou désactivé. (Le verrouillage numérique est désactivé en usine.) Par exemple :

- Lorsque le mode Verr num est activé, la plupart des touches du pavé numérique permettent d'insérer des chiffres.
- Lorsque le mode Verr num est désactivé, la plupart des touches du pavé numérique fonctionnent comme les touches de direction et les touches Pg préc. ou Pg suiv.

Pour activer ou désactiver le verrouillage numérique sur un pavé numérique externe en cours de travail :

Appuyez sur la touche num lk du pavé numérique externe, et non sur celle de l'ordinateur.

# <span id="page-17-0"></span>**5 Nettoyage du pavé tactile et du clavier**

Un pavé tactile gras et sale peut entraîner des sautillements du pointeur à l'écran. Pour éviter ce problème, nettoyez le pavé tactile avec un chiffon humide et lavez-vous les mains fréquemment lorsque vous utilisez l'ordinateur.

**AVERTISSEMENT !** Pour éviter tout risque de choc électrique et toute détérioration des composants internes, n'utilisez pas d'embout d'aspirateur pour nettoyer le clavier. L'utilisation d'un aspirateur peut entraîner le dépôt de poussières ménagères sur le clavier.

Nettoyez régulièrement le clavier pour éviter que les touches ne deviennent collantes et supprimer la poussière, les peluches et les particules susceptibles de se loger sous les touches. Utilisez une bombe dépoussiérante à air comprimé avec embout directionnel permettant d'insuffler de l'air sous le clavier et autour des touches et ainsi d'éliminer les particules.

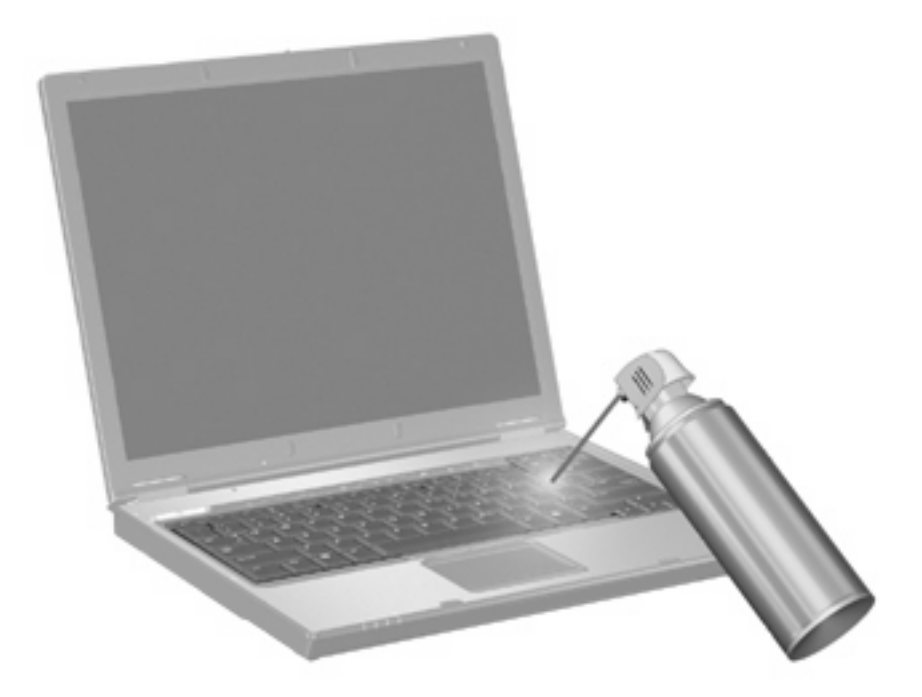

# <span id="page-18-0"></span>**Index**

### **B**

bouton Info [8](#page-11-0) boutons Info [8](#page-11-0) pavé tactile [1](#page-4-0) Présentation [9](#page-12-0) Quick Launch [8](#page-11-0)

### **C**

Centre d'informations, touche d'activation [4](#page-7-0) clavier, identification des touches d'activation [3](#page-6-0) commandes multimédia, touches d'activation [7](#page-10-0)

## **E**

écran basculement de l'image [6](#page-9-0) luminosité de l'écran, touches d'activation [7](#page-10-0)

### **F**

fn, touche [3](#page-6-0)

#### **H**

HDMI [6](#page-9-0)

#### **I**

image d'écran, basculement [6](#page-9-0) informations système, touches d'activation [4](#page-7-0)

#### **L**

luminosité de l'écran, touches d'activation [7](#page-10-0)

#### **N**

navigateur Web, touches d'activation [6](#page-9-0)

## **O**

Options d'impression, touches d'activation de la fenêtre [5](#page-8-0)

#### **P**

panneau de configuration Quick Launch Buttons [10](#page-13-0) pavé numérique externe utilisation [13](#page-16-0) verr num [13](#page-16-0) pavé numérique interne activation et désactivation [13](#page-16-0) basculement des fonctions de touche [13](#page-16-0) identification [12](#page-15-0) utilisation [13](#page-16-0) pavé tactile utilisation [2](#page-5-0) pavé tactile, identification de la zone de défilement [1](#page-4-0) pavé tactile, identification des boutons [1](#page-4-0) périphériques de pointage configuration des préférences [1](#page-4-0) identification [1](#page-4-0) Présentation, bouton [9](#page-12-0)

### **Q**

Quick Launch Buttons [8](#page-11-0) QuickLock, touches d'activation [7](#page-10-0)

### **S**

souris externe configuration des préférences [1](#page-4-0) connexion [2](#page-5-0)

### **T**

touches d'activation activation de QuickLock [7](#page-10-0) activation du mode veille [6](#page-9-0) affichage des informations système [4](#page-7-0) augmentation de la luminosité de l'écran [7](#page-10-0) basculement de l'image d'écran [6](#page-9-0) commandes de DVD ou CD audio [7](#page-10-0) description [3](#page-6-0) fenêtre Options d'impression, ouverture [5](#page-8-0) navigateur Web, ouverture [6](#page-9-0) ouverture du Centre d'informations [4](#page-7-0) réduction de la luminosité de l'écran [7](#page-10-0) utilisation [4](#page-7-0) touches de fonction [3](#page-6-0)

### **V**

veille, touche d'activation [6](#page-9-0) verr num, pavé numérique externe [13](#page-16-0) vidéo, types de transmission [6](#page-9-0) vidéo composite [6](#page-9-0)

#### **Z**

zone de défilement du pavé tactile [1](#page-4-0)

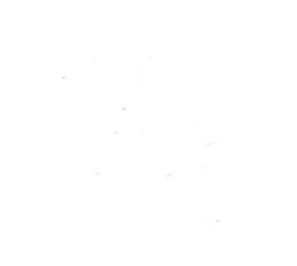